# **TRINET**

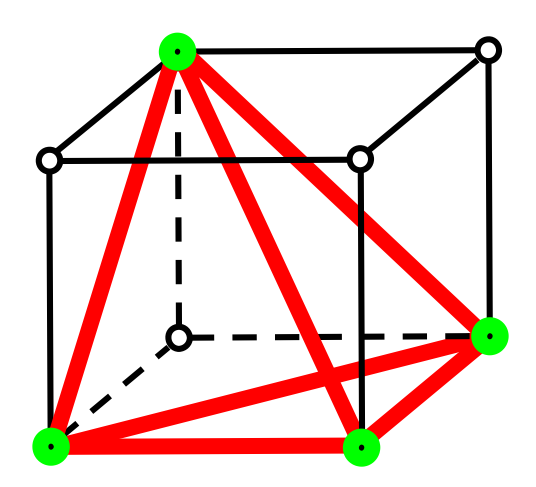

## **3D-Präanalyse-Software**

Entstanden in einer Semester- und Diplomarbeit 1999/2000 an der Fachhochschule beider Basel, Abteilung Vermessung und Geoinformation.

> Idee: Prof. Karl Ammann Entwickler: Moritz Wittensöldner, Sebastian Kracher

> > Copyright 2000 by FHBB Muttenz

## **Inhaltsverzeichnis**

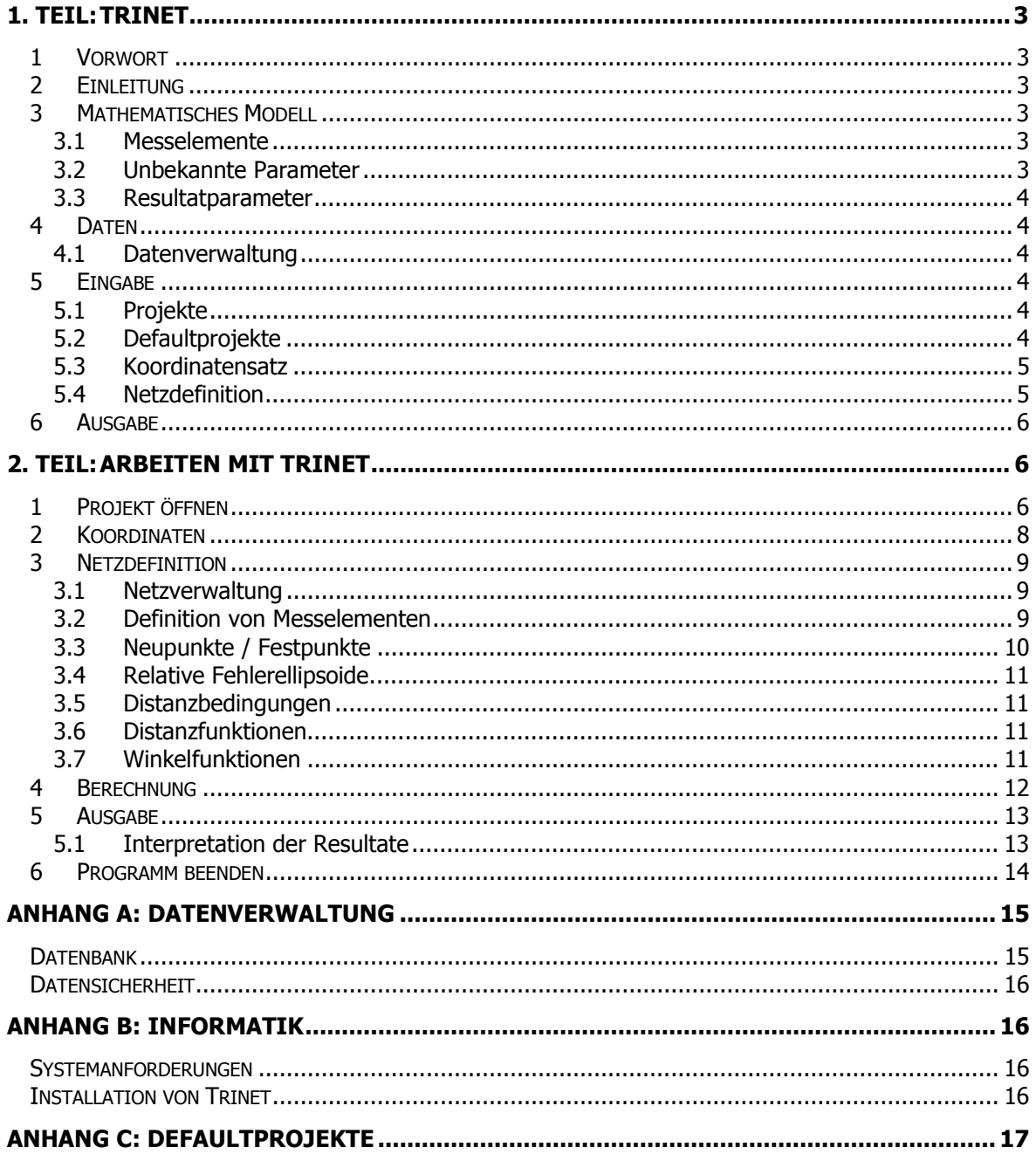

## 1. Teil:

## <span id="page-2-0"></span>**Trinet**

## **1 Vorwort**

Das Programm Trinet entstand 1999 im Rahmen einer Semester- und Diplomarbeit an der FHBB Fachhochschule beider Basel, Abteilung Vermessung und Geoinformation. Den Ausschlag für dieses Projekt gab der Wunsch, im Rahmen der Ausbildung eine Software zur Präanalyse von Raumnetzen zur Verfügung zu stellen, die den Studierenden die Zusammenhänge der dreidimensionalen Netzkonfiguration aufzeigt. Um die Motivation im Umgang mit dieser Problematik hoch zu halten, soll das Programm benutzerfreundlich und einfach zu bedienen sein.

## **2 Einleitung**

Das Programm Trinet bietet eine einfache und anwenderfreundliche Benutzerschnittstelle zur Berechnung von Raumnetzen a priori auf Windows NT. Projekte, Näherungskoordinaten und Netzdefinitionen werden von Trinet in einer Datenbank verwaltet.

## **3 Mathematisches Modell**

#### **3.1 Messelemente**

**Schrägdistanzen** Horizontalwinkel Azimute Höhenwinkel Koordinatendifferenzen Lage (Lotung) und Höhe Koordinatenbeobachtungen (Festpunkte)

Des weiteren können Distanz- und Lagerungsbedingungen (freie Lagerung) eingeführt werden. Messungen werden als nicht korreliert betrachtet, sind also voneinander unabhängig.

#### **3.2 Unbekannte Parameter**

Koordinaten Lotabweichungen Orientierungen (horizontal) Massstab Additionskorrektur Azimutkorrektur sowie aus diesen Parametern abgeleitete Distanzen Winkel

Die Lagerung des Netzes erfolgt frei (Helmertlagerung) oder auf den definierten Festpunkten. Letztere können als Koordinatenbeobachtungen in die Ausgleichung eingeführt werden. Aus diesen Angaben werden die Koeffizienten der Matrizen berechnet und die Gewichte generiert. Es werden folgende Resultatparameter berechnet:

#### <span id="page-3-0"></span>**3.3 Resultatparameter**

- Mittlere Fehler von: Koordinaten
	- Lotabweichungen Orientierungen (horizontal) Azimutkorrektur Massstab Additionskorrektur Distanzfunktionen Winkelfunktionen
- mittlere Fehlerellipsoide der Neupunkte
- relative Fehlerellipsoide zwischen den definierten Punkten
- lokale Zuverlässigkeiten der Beobachtungen
- innere Zuverlässigkeiten der Beobachtungen
- äussere Zuverlässigkeiten der unbekannten Koordinaten (Maximalvektor)
- Zuverlässigkeiten von Distanz- und Winkelfunktionen

#### **4 Daten**

Für jedes Projekt wird ein Koordinatensatz verwaltet. Die Koordinaten der Punkte müssen dreidimensional vorhanden sein. Es können mehrere Netzdefinitionen abgespeichert werden. Unter Netzdefinitionen sind die verschiedenen Kombinationen von Messelementen zwischen den Punkten zu verstehen.

#### **4.1 Datenverwaltung**

Die Daten werden in einer Access Datenbank abgelegt. Im vom Benutzer gewählten Verzeichnis wird eine Datei Projektname.trinet angelegt.

Nach der Berechnung werden die Resultate unter Resultat.txt, sowie auf Wunsch die A- und B-Matrix unter A\_Matrix.txt bzw. B\_Matrix.txt im Projektverzeichnis im ASCII-Format gespeichert.

## **5 Eingabe**

#### **5.1 Projekte**

Es können neue, leere Projekte erstellt werden. Dabei können Masseinheiten für die mittleren Fehler gewählt werden. Es kann zwischen linksdrehendem und rechtsdrehendem Koordinatensystem gewählt werden. Es können Defaultprojekte eingelesen werden, in denen bereits Einträge vorhanden sind. Jedes Projekt entspricht einem File und wird im benutzerdefinierten Verzeichnis gespeichert.

#### **5.2 Defaultprojekte**

Folgende Projekte sind als Defaultprojekte vorhanden:

- Würfel
- **Industrie**

Defaultprojekte enthalten vordefinierte Netze, die vom Benutzer beliebig kopiert und verändert werden können (siehe Anhang C).

#### <span id="page-4-0"></span>**5.3 Koordinatensatz**

#### Punktidentifikation:

Jeder Punkt muss im Projekt eindeutig identifizierbar sein. Eine Punktidentifikation besteht aus einer 8-stelligen Punktnummer, die Zahlen, Buchstaben und Zeichen enthalten kann. Die Punktnummer darf nicht mit Null beginnen, Leerzeichen sowie Backslashs sind nicht zulässig. Die Gross/Kleinschreibung wird nicht unterschieden. Innerhalb eines Projektes ist es nicht zulässig, dass mehrere Punktnummern den selben Koordinatenwerten zugeordnet sind.

Koordinaten:

Die Koordinaten werden in der Reihenfolge Rechtswert, Hochwert, Höhe eingegeben, wobei zwischen linksdrehendem (Landesvermessung) und rechtsdrehendem Koordinatensystem gewählt werden kann. Die Koordinaten sind in der angegebenen Einheit einzugeben, diese ist abhängig von der gewählten Längenmasseinheit der mittleren Fehler.

#### **5.4 Netzdefinition**

In der Netzdefinition werden die Punktverbindungen inkl. mittlere Fehler, Neu- bzw. Festpunkte, Distanzbedingungen, relative Fehlerellipsoide und Distanz- bzw. Winkelfunktionen Gleiche Verbindungen können mehrfach definiert werden (mehrere Stationierungen).

Verbindungen:

Eine Verbindung legt fest, welche Messelemente zwischen einem Stand- und einem Zielpunkt vorliegen. Sie werden mit Hilfe der Stand- und Zielpunktnummern definiert. Zusätzlich wird eine Stationierungsnummer festgelegt, die die verschiedenen Stationierungen unterscheidet. Die Messelemente werden definiert, indem die mittleren Fehler in die dafür vorgesehen Felder eingetragen werden.

Messelemente sind: Schrägdistanzen

Horizontalwinkel Azimute Höhenwinkel Koordinatendifferenzen Lage und Höhe Koordinatenbeobachtungen (Festpunkte)

Letztere werden erst in der Berechnungsmaske bestimmt.

Wird eine Verbindung zwischen zwei Punkten definiert, die dieselben X/Y- Werte haben, dürfen zwischen diesen beiden Punkten nur eine Distanz und eine Koordinatendifferenz in Lage (Lotung) und Höhe bestimmt werden.

Mittlere Fehler:

Die mittleren Fehler sind in den Einheiten [mm] bzw. [µm] und [mgon] bzw. [cc] (wird beim Öffnen des Projektes festgelegt) anzugeben.

#### Neupunkte/Festpunkte:

Alle in der Netzdefinition aufgeführten Punkte werden standardmässig als Neupunkte definiert. Die Festpunkte müssen vom Benutzer festgelegt werden. Es können nur alle 3 Koordinaten als fest definiert werden, da Lage und Höhe nicht getrennt werden.

Distanzbedingungen:

Sind eine oder mehrere Strecken im Netz bekannt (z. B. Basislatte), können diese mit einer Distanzbedingung in die Berechnung eingeführt werden.

#### Relative Fehlerellipsoide:

Es besteht die Möglichkeit, zwischen zwei beliebigen Punkten ein relatives Fehlerellipsoid zu berechnen.

<span id="page-5-0"></span>Distanz- und Winkelfunktionen:

Es besteht die Möglichkeit, Raumdistanzen und -winkel zu definieren, von denen Genauigkeit und Zuverlässigkeit aus einer Funktion der Koordinaten berechnet werden.

#### **6 Ausgabe**

Die berechneten Parameter werden in einem Resultatfile ausgewiesen. Zusätzlich können die Aund B-Matrix ausgewiesen werden. Das Resultatfile kann in Trinet betrachtet und ausgedruckt werden. Die A- und B-Matrix können vom Benutzer mittels Texteditor bearbeitet und ausgedruckt werden.

## **2. Teil: Arbeiten mit Trinet**

Trinet wird durch Aktivieren der Applikation *trinet.exe* gestartet.

Das Programmfenster besteht aus zwei Teilen.

Auf der linken Seite sind sechs Steuerschaltflächen angeordnet, die während der ganzen Laufzeit des Programms auf dem Bildschirm zu sehen sind. Mit ihnen kann zwischen den einzelnen Programmmasken umgeschaltet werden. Sie sind so angeordnet, dass sie der Reihe nach von oben nach unten abgearbeitet werden können. Die Schaltflächen werden erst aktiv, wenn die Voraussetzungen für einen Wechsel auf die jeweilige Maske gegeben sind.

Auf der rechten Seite ist bereits die erste Programmmaske geöffnet (Projekt öffnen). In jeder Programmmaske kann ein Hilfesymbol  $\mathbb{Z}$  angeklickt werden, das Informationen zur jeweiligen Maske anzeigt. Im folgenden werden die einzelnen Programmmasken vorgestellt.

## **1 Projekt öffnen**

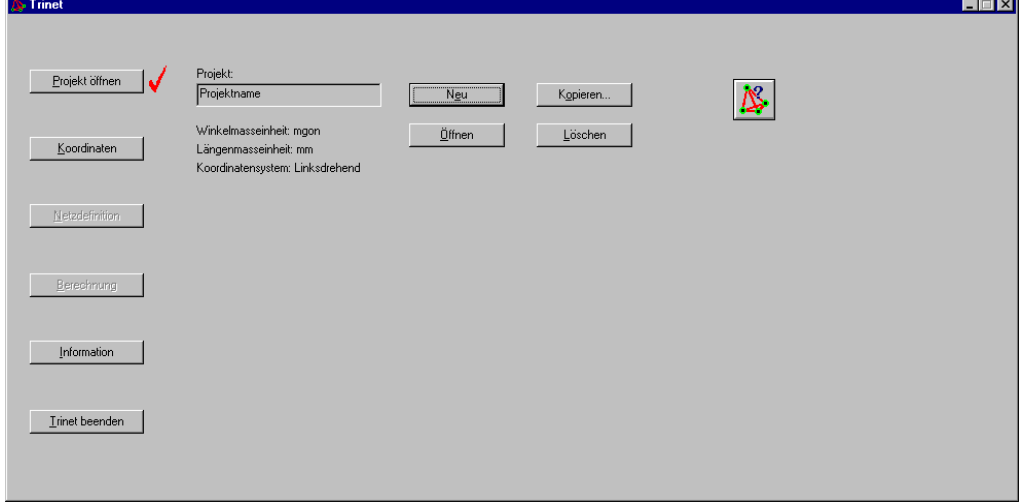

In der Projektmaske werden die Projekte verwaltet.

**EVELUEU**] erstellt ein neues Projekt:

Nachdem Pfad und Projektname (Projektname.trinet) gewählt wurden, erscheint das Fenster ″Neues Projekt anlegen″.

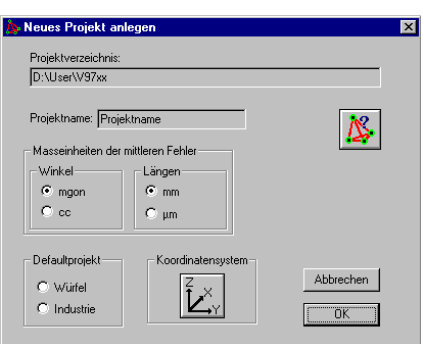

- Im Feld ″Projektverzeichnis″ wird das gewählte Verzeichnis des neuen Projektes angezeigt. Im Feld ″Projektname″ wird der Name des neuen Projektes angezeigt.
- Masseinheiten der mittleren Fehler: Hier können die Masseinheiten der mittleren Fehler für Winkel- und Längenmasse festgelegt werden. Wird als Längenmasseinheit µm gewählt, müssen die Koordinaten in mm eingegeben werden.
- Defaultnetz:

Es kann das Projekt Würfel oder Industrie geladen werden, in welchem schon einige Einträge vorhanden sind (siehe Anhang C).

- $\mathbb{Z}_{n}^{*}$  ändert das Koordinatensystem zwischen linksdrehend (Landesvermessung) und rechtsdrehend.
- $\frac{\alpha}{\alpha}$  [OK] legt das Projekt an und öffnet es. Der Projektname erscheint im Feld ″Projekt″.
- **Fragger 1968** FÖFFNEN] öffnet ein bestehendes Projekt, indem der Pfad des Projektverzeichnisses und der Projektname (*Projektname*.trinet) angegeben wird. Das aktuelle Projekt erscheint im Feld ″Projekt″.
- **Kopieren...** [KOPIEREN] kopiert das geöffnete Projekt.
- **Lüschen** [LÖSCHEN] löscht das geöffnete Projekt.

## <span id="page-7-0"></span>**2 Koordinaten**

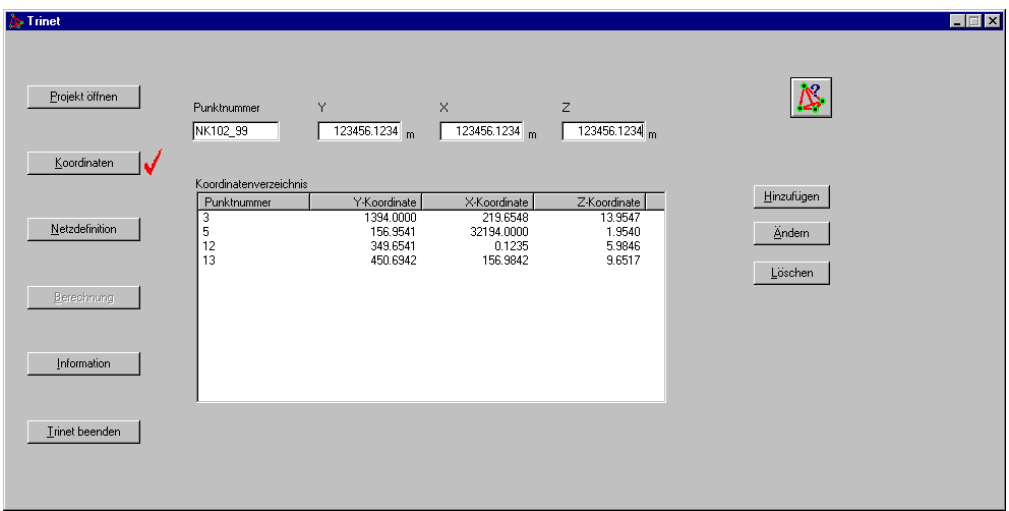

In der Koordinatenmaske werden die Näherungskoordinaten definiert.

- Edit Felder:
	- Im Feld "Punktnummer" kann eine 8-stellige Punktnummer definiert werden. Sie darf Buchstaben, Zahlen und Zeichen enthalten.

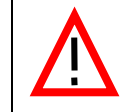

Gross- und Kleinschreibung wird nicht unterschieden. Die Punktnummer darf nicht mit 0 beginnen und keine Leerzeichen oder Backslashs (\) enthalten.

- Mit Mausklick oder [Tab] wird zu den Koordinatenfeldern (Y,X,Z) gewechselt.
- Die Koordinaten sind in der Einheit [m] oder [mm] einzugeben, je nachdem, ob beim Anlegen des Projektes die Längenmasseinheit in [mm] oder [µm] gewählt wurde. Der ganzzahlige Teil darf nicht grösser als 6 Stellen sein. Für den Dezimalteil sind 4 Stellen vorgesehen. Der Dezimalteil ist vom Ganzzahlteil mit einem Punkt (.) zu trennen. Für die Koordinatenwerte sind nur Ziffern zulässig (Beispiel: 123456.1234).
- Die Koordinaten dürfen negative Werte aufweisen. Sie müssen mit einem führenden Minus (-) eingegeben werden.
- **Hinzufügen** [HINZUFÜGEN] füllt die eingegebenen Daten ins Koordinatenverzeichnis ab.
- **Eindern [ÄNDERN]** Um bereits vorhandene Koordinaten zu ändern wird der entsprechende Punkt im Koordinatenverzeichnis markiert. Es besteht auch die Möglichkeit, die entsprechende Punktnummer im Feld ″Punktnummer″ einzugeben. In den Koordinatenfeldern (Y,X,Z) können die Koordinatenwerte geändert werden. Durch Drücken der Schaltfläche **ZAMARERN**] werden die neuen Werte in die Koordinatenliste übernommen. Auf gleiche Weise kann auch die Punktnumer geändert werden.
- **LLÖSCHEN oder [Delete] entfernt die in der Koordinatenliste markierten Einträge.**

## <span id="page-8-0"></span>**3 Netzdefinition**

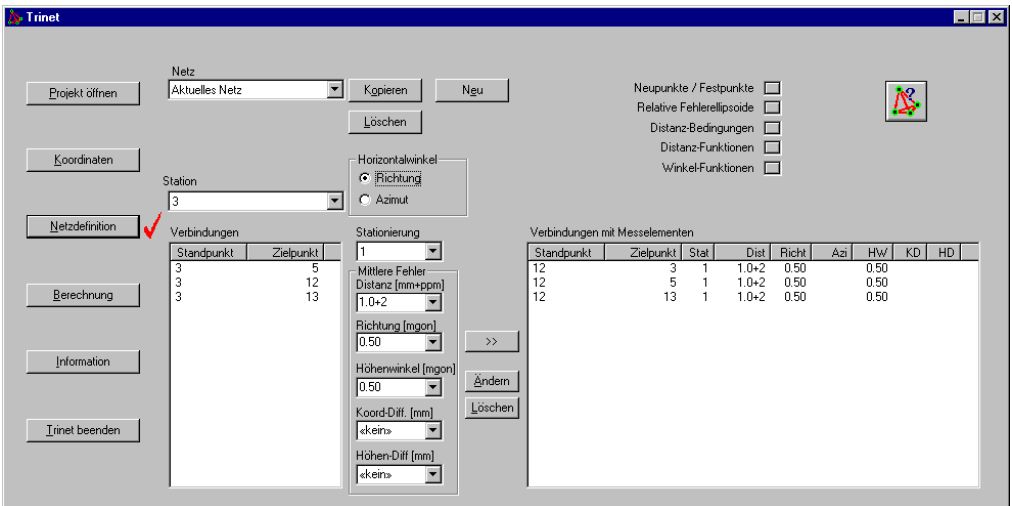

In der Netzdefinitionsmaske werden die Netze verwaltet und die Messelemente sowie Zusatzbedingungen definiert.

#### **3.1 Netzverwaltung**

- $\frac{N_{\text{gu}}}{N_{\text{gu}}}$  [NEU] legt ein neues Netz an. Es erscheint das Fenster ″Neues Netz″, in welchem der Name des neuen Netzes eingegeben werden muss. Mit  $\Box$ <sup>ok |</sup> [OK] wird das Netz angelegt und geöffnet. Der Netzname erscheint im Feld ″Netz″.
- Um ein bestehendes Netz zu öffnen, wird der entsprechende Name im Feld ″Netz″ ausgewählt.
- **Expiren...** [KOPIEREN] kopiert das aktuelle Netz. Es erscheint das Fenster ″Netz kopieren nach″, in dem der Name des neuen Netzes eingegeben werden muss. Mit  $\Box$ <sup>ok</sup> [OK] wird das Netz kopiert und geöffnet. Der Netzname erscheint im Feld ″Netz″.
- **Lüsschen** [LÖSCHEN] löscht das aktuelle Netz.

#### **3.2 Definition von Messelementen**

Station:

Hier kann der gewünschte Stationspunkt gewählt werden.

In der Tabelle ″Verbindungen″ werden alle möglichen Verbindungen vom gewählten Stationspunkt zu andern Punkten aufgelistet. Mit Mausklick und gleichzeitigem Drücken der Ctrl- oder Shift-Taste werden alle gewünschten Verbindungen ausgewählt.

• Stationierung:

Die Stationierungen auf einem Punkt müssen in numerischer Reihenfolge ohne Lücken nummeriert sein.

• Horizontalwinkel:

Für die Bestimmung der Horizontalwinkel können Satzrichtungen oder Azimute gemessen werden. Im Kontrollfeld ″Horizontalwinkel″ ist die gewünschte Methode einzustellen.

<span id="page-9-0"></span>• Mittlere Fehler:

In den Feldern der mittleren Fehler werden die für die ausgewählten Verbindungen geltenden Werte eingegeben oder ausgewählt. Sie dürfen folgende maximale Stellenanzahl nicht überschreiten:

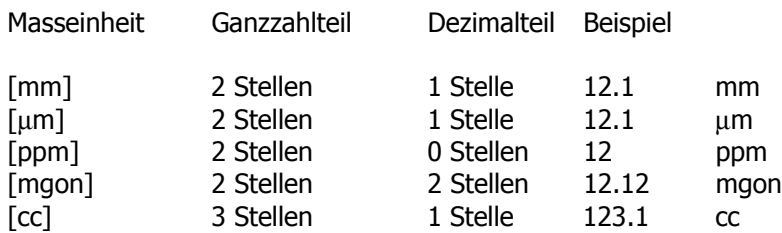

Der Dezimalteil wird vom Ganzzahlteil mit einem Punkt (.) getrennt. Beim Distanzfehler wird der ppm-Teil vom mm-Teil beziehungsweise µm-Teil mit einem Plus (+) getrennt (Beispiel: 1.5+2). Ist kein ppm-Wert vorhanden, wird er automatisch auf Null gesetzt. Die angegebenen Masseinheiten müssen eingehalten werden.

Werden bestimmte Elemente nicht gemessen, muss im entsprechenden Feld «kein» gewählt werden.

- $\rightarrow$  [>>] generiert die Verbindungsdefinitionen und zeigt sie in der Tabelle "Verbindungen mit Messelementen″ an.
- Es ist möglich, gleiche Verbindungen mehrmals zu definieren (mehrere Stationierungen).
- Wird eine Verbindung zwischen zwei Punkten mit denselben X/Y- Koordinaten definiert, dürfen zwischen diesen beiden Punkten nur eine Distanz und eine Koordinatendifferenz in Lage (Lotung) und Höhe bestimmt werden.
- **Andern | [ÄNDERN] Um bereits definierte Verbindungen zu ändern, sind sie in der Tabelle** ″Verbindungen mit Messelementen″ zu markieren. In den Feldern der mittleren Fehler können nun einzelne mittlere Fehler geändert werden. Mit Leidern [ÄNDERN] werden die Änderungen in die Tabelle ″Verbindungen mit Messelementen″ geschrieben. Diese Änderungen wirken sich auf alle markierten Verbindungen aus.
- **Lüschen** [LÖSCHEN] oder [Delete] löscht die Verbindungen, welche in der Tabelle ″Verbindungen mit Messelementen″ markiert sind.

In fünf Unterdialogen können weitere Einstellungen zur Netzdefinition vorgenommen werden:

#### **3.3 Neupunkte / Festpunkte**

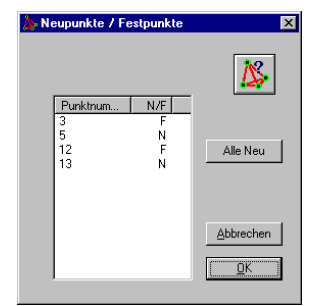

Die in der Netzdefinition verwendeten Punkte werden im Fenster ″Neupunkte/Festpunkte″ angezeigt und mit N (Neupunkt) initialisiert. Durch Mausklick auf den entsprechenden Punkt wird dieser auf F (Festpunkt) umgeschaltet.

- **Alle New | FALLE NEUT** initialisiert alle Punkte mit N (Neupunkt).
- $\bullet$   $\Box$  [OK] übernimmt die definierten Festpunkte.
- **Abbrechen** [ABBRECHEN] verlässt den Dialog, ohne die Änderungen zu übernehmen.

#### <span id="page-10-0"></span>**3.4 Relative Fehlerellipsoide**

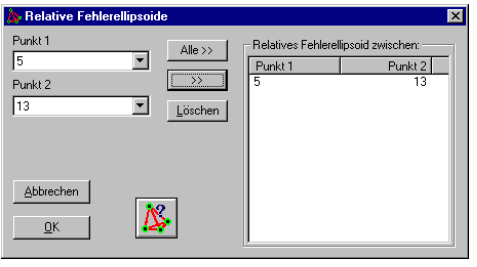

Im Fenster ″Relative Fehlerellipsoide″ können relative Fehlerellipsoide zwischen zwei Punkten definiert werden. Dazu werden diese zwei Punkte in den Feldern ″Punkt 1″ und ″Punkt 2″ ausgewählt.  $\Box$   $\Box$   $\Box$   $\Box$  schreibt das ausgewählte Punktepaar in die Tabelle.

- **Alle>>** [ALLE >>] schreibt alle möglichen Fehlerellipsoide in die Tabelle.
- **Lüsschen** [LÖSCHEN] oder [Delete] löscht die markierten Einträge.
- $\frac{\alpha}{\alpha}$  [OK] übernimmt die Definition.
- **Ebbrechen** [ABBRECHEN] verlässt den Dialog, ohne die Änderungen zu übernehmen.

#### **3.5 Distanzbedingungen**

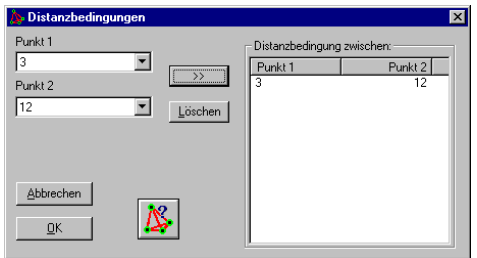

Im Fenster ″Distanzbedingungen″ können bekannte Distanzen als Solldistanzen definiert werden. Dazu werden die Endpunkte der Distanz in den Feldern ″Punkt 1″ und ″Punkt 2″ ausgewählt.

 $\Box$   $\Box$  [>>] schreibt das ausgewählte Punktepaar in die Tabelle.

- **LLüsschen | [LÖSCHEN] oder [Delete] löscht die markierten Einträge.**
- $\mathbb{R}$  [OK] übernimmt die Definition.
- **Enbbechen** [ABBRECHEN] verlässt den Dialog, ohne die Änderungen zu übernehmen.

#### **3.6 Distanzfunktionen**

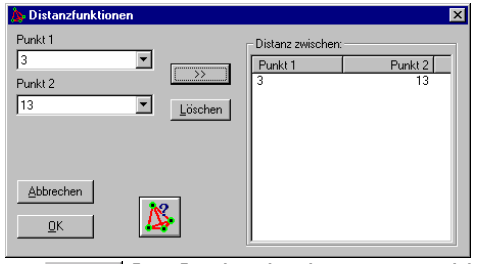

Im Fenster ″Distanzfunktionen″ können Distanzen definiert werden, deren Genauigkeit und Zuverlässigkeit als Funktion der Punktkoordinaten berechnet werden sollen. Dazu werden die Endpunkte der Strecke in den Feldern ″Punkt 1″ und ″Punkt 2″ ausgewählt.

- $\rightarrow$  [>>] schreibt das ausgewählte Punktepaar in die Tabelle.
- **Lüsschen** [LÖSCHEN] oder [Delete] löscht die markierten Einträge.
- $\Box$  [OK] übernimmt die Definition.
- [ABBRECHEN] verlässt den Dialog, ohne die Änderungen zu übernehmen.

#### **3.7 Winkelfunktionen**

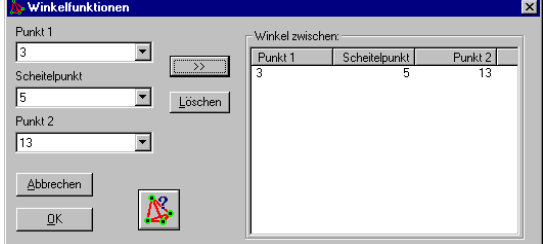

Im Fenster ″Winkelfunktionen″ können Raumwinkel definiert werden, deren Genauigkeit und Zuverlässigkeit als Funktion der Punktkoordinaten berechnet werden sollen. Dazu werden die Endpunkte der Schenkel in den Feldern ″Punkt 1″ und ″Punkt 2″ ausgewählt, der Scheitelpunkt im Feld ″Scheitelpunkt″.

- $\rightarrow$   $\Box$  [>>] schreibt die Winkeldefinition in die Tabelle.
- Löschen | [LÖSCHEN] oder [Delete] löscht die markierten Einträge.
- $\mathbb{R}$  [OK] übernimmt die Definition.
- **Ebbrechen** [ABBRECHEN] verlässt den Dialog, ohne die Änderungen zu übernehmen.

#### <span id="page-11-0"></span>**4 Berechnung**

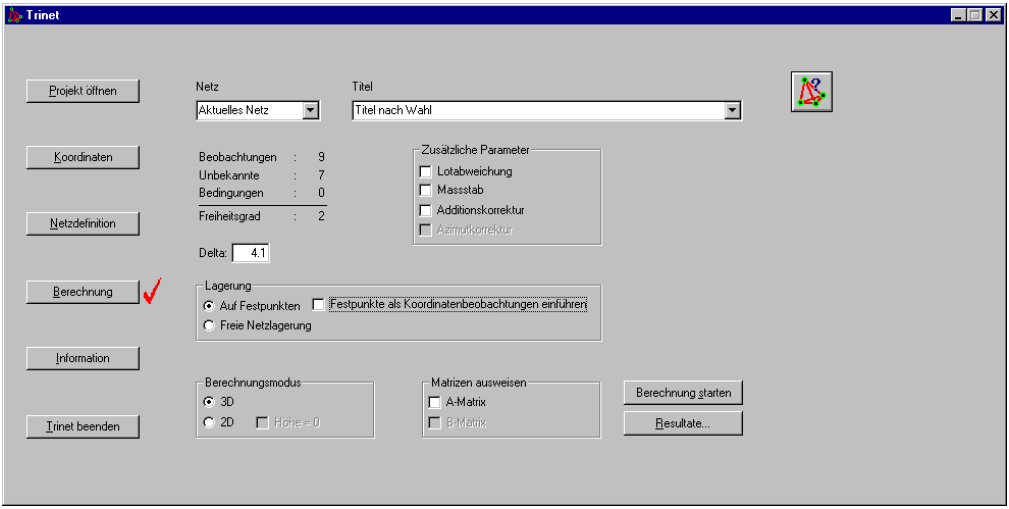

In der Berechnungsmaske werden die für die Berechnung nötigen Informationen eingestellt.

- Im Feld ″Netz″ wird das zu berechnende Netz ausgewählt.
- Der Titel dient der Beschriftung des Resultatfiles. Er darf maximal 60 Zeichen umfassen.
- Zusätzliche Parameter:

Durch Aktivieren der Kontrollfelder für zusätzliche Parameter werden diese in die Berechnung mit einbezogen.

• Lagerung:

Falls die Lagerung des Netzes auf Festpunkten stattfindet, können diese Festpunkte auch als Koordinatenbeobachtungen eingeführt werden.

Die freie Netzlagerung lagert das Netz auf seinem Schwerpunkt (Helmertlagerung). Alle Punkte werden als Neupunkte eingeführt.

• Berechnungsmodus:

Die Berechnung kann statt dreidimensional auch zweidimensional durchgeführt werden, hierfür ist der Berechnungsmodus umzustellen. Bei der zweidimensionalen Berechnung kann gewählt werden, ob die Näherungskoordinaten auf Nullhöhe gesetzt werden. Dies bewirkt, dass sie Distanzen als Horizontaldistanzen in die Berechnung eingehen.

- Matrizen ausweisen: Falls die A- bzw. B-Matrix ausgewiesen werden soll, sind die dafür vorgesehenen Kontrollfelder zu aktivieren. Die Matrizen werden in einem ASCII-File (A\_Matrix.txt bzw. B\_Matrix.txt) im Projektverzeichnis gespeichert.
- **Berechnung starten [BERECHNUNG STARTEN] startet die Ausgleichung.**
- **Elesultate...** [RESULTATE...] zeigt das aktuelle Resultatfile an.

#### <span id="page-12-0"></span>**5 Ausgabe**

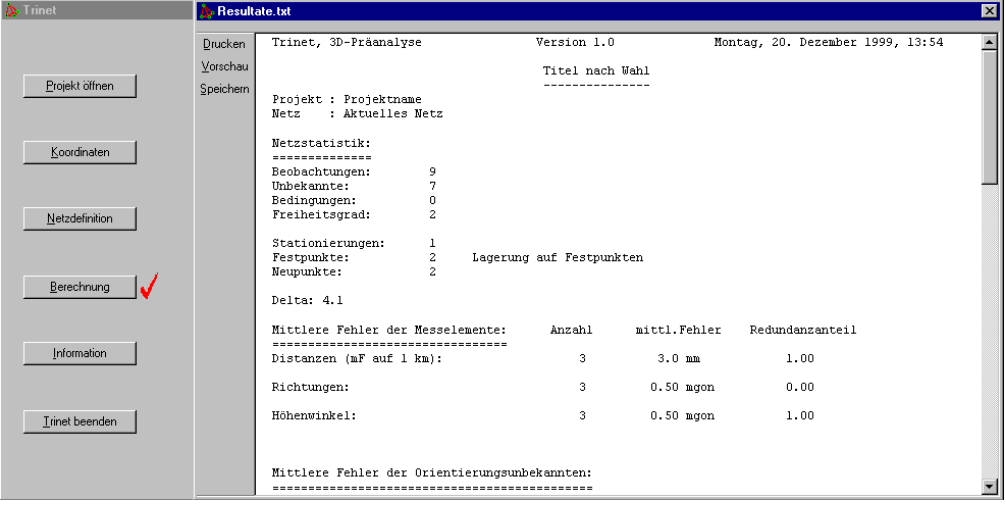

Nach der Berechnung wird das Resultatfile angezeigt, in dem die Resultate ausgewiesen werden.

- **Vorschau** [VORSCHAU] wechselt auf die Seitenansicht.
- **DRUCKEN] öffnet den Standard-Druckdialog von Windows.**
- <sup>Speichem</sup> [SPEICHERN] speichert das Resultatfile unter neuem Namen. Das Resultatfile wird nur temporär gespeichert und bei einer neuen Berechnung wieder überschrieben.

#### **5.1 Interpretation der Resultate**

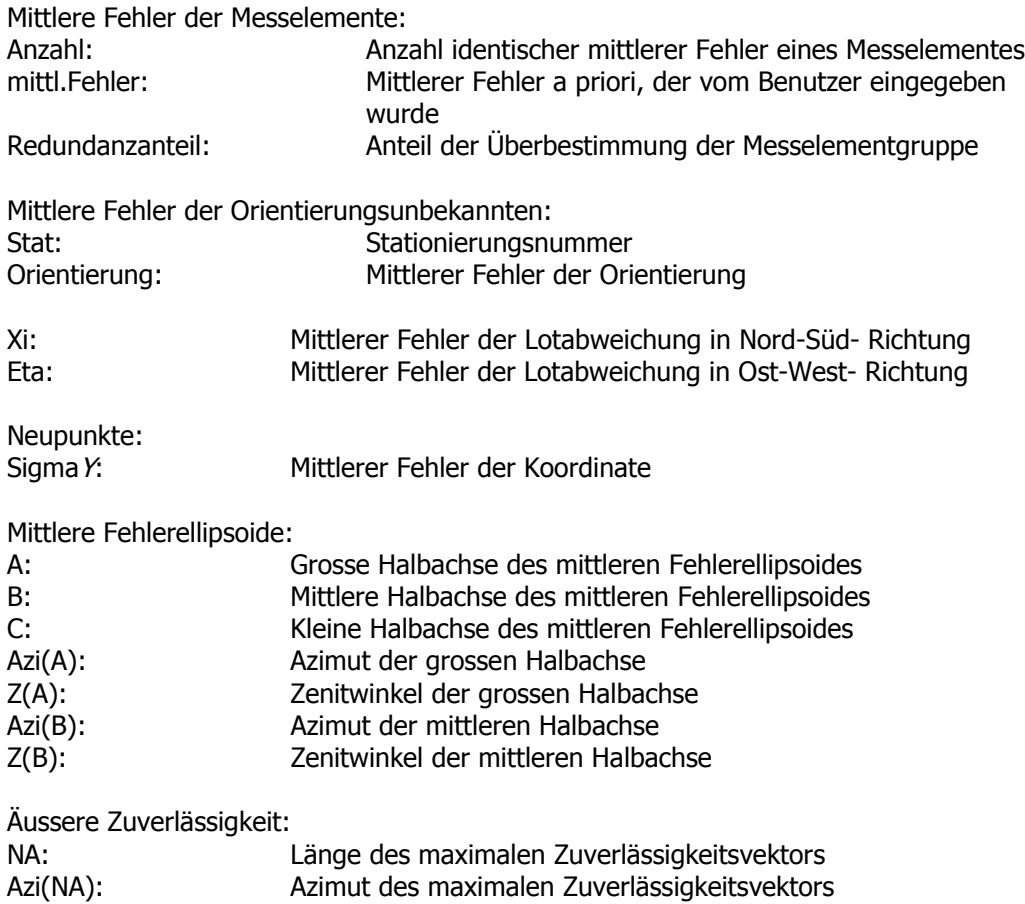

<span id="page-13-0"></span>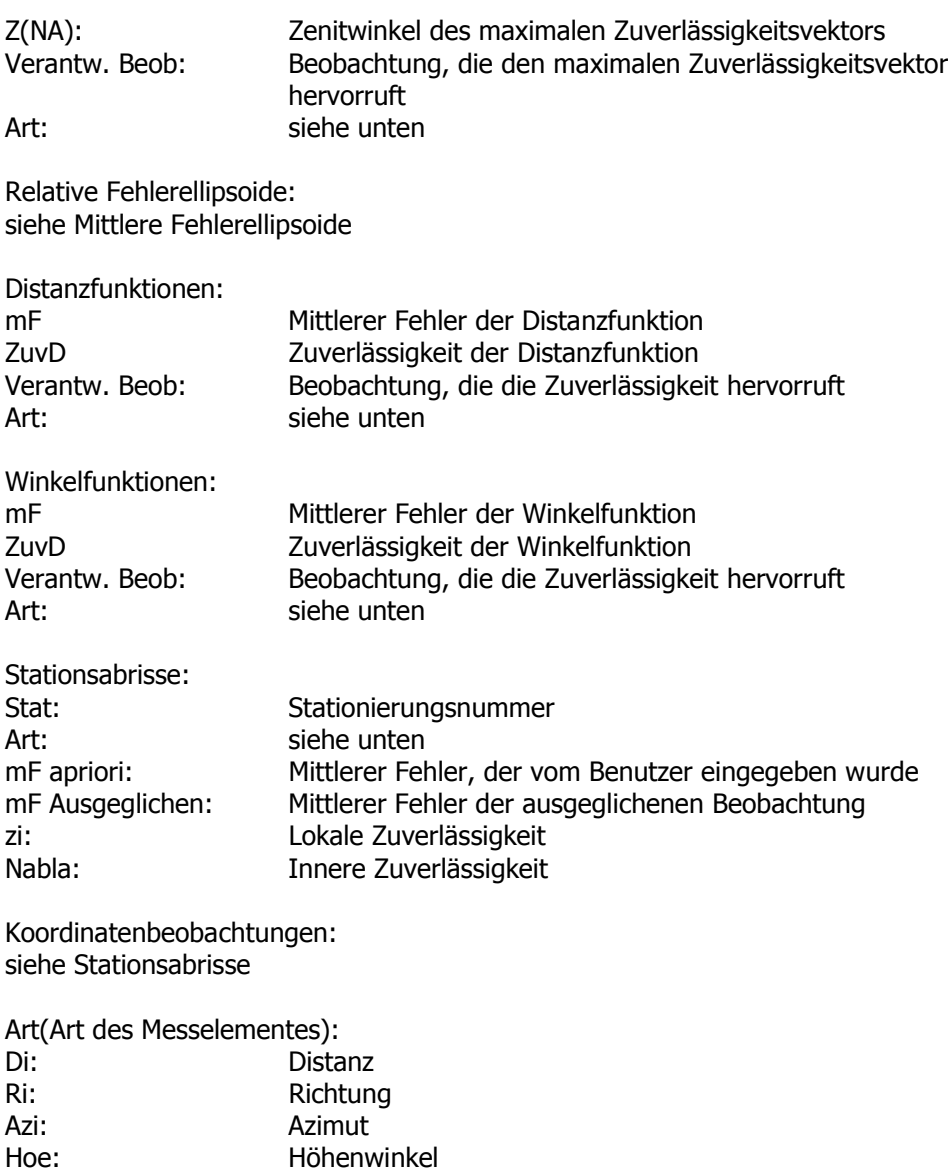

Kd Y: Koordinatendifferenz<br>Koo.Beobachtung Y: Koordinatenbeobacht Koordinatenbeobachtung Y: Koordinatenbeobachtung

## **6 Programm beenden**

**Inter beenden** [TRINET BEENDEN] schliesst das Programmfenster und speichert die noch nicht vorgenommenen Änderungen im Projektverzeichnis ab

## <span id="page-14-0"></span>**Anhang A: Datenverwaltung**

## **Datenbank**

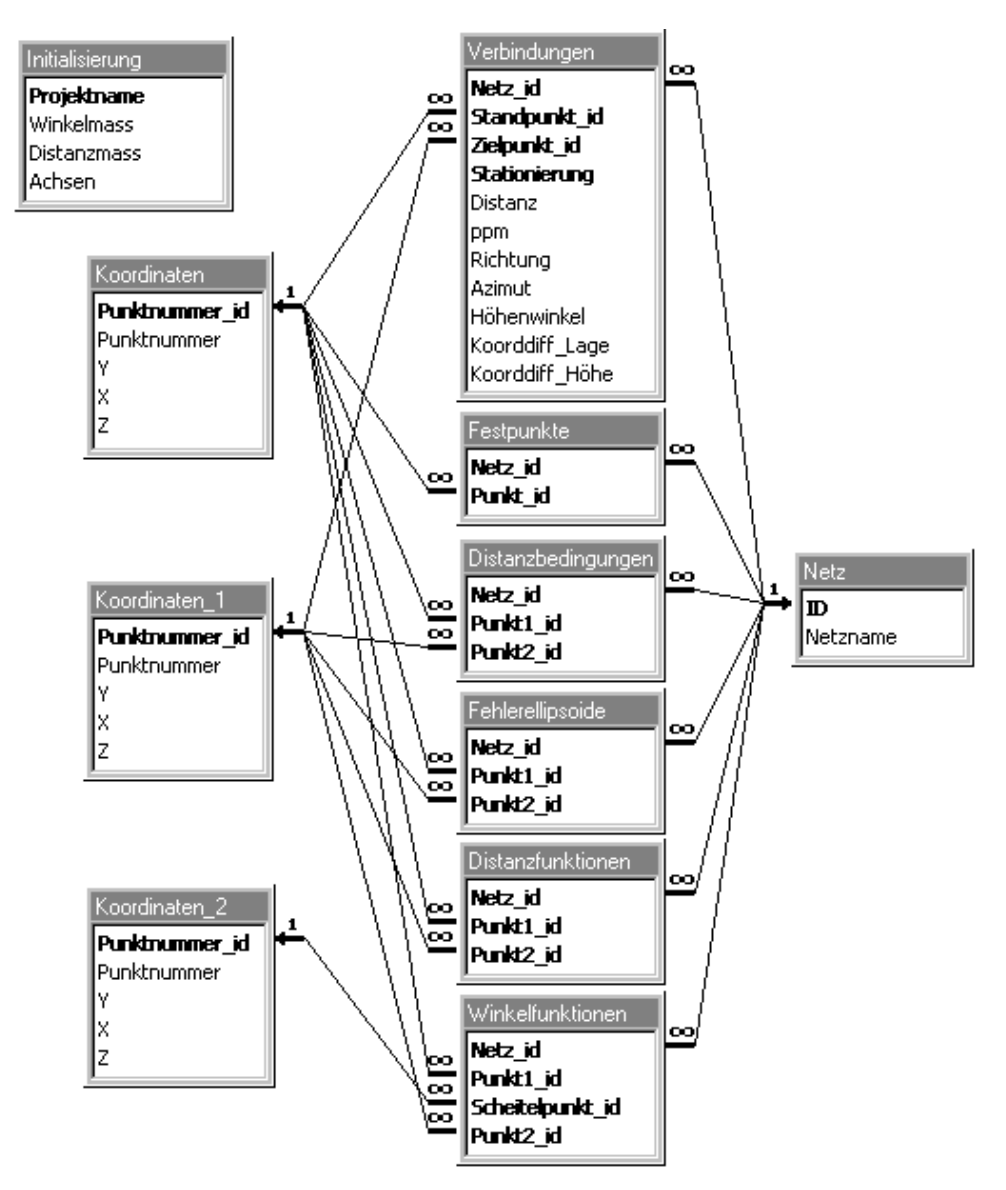

Aufbau der Datenbank

In der Ansicht sind die Tabellen der Datenbank ersichtlich, sowie die Verknüpfungen zwischen den verschiedenen Tabellen. Die Fett geschriebenen Attribute sind Primärschlüssel, dienen also zur Identifikation der Entität.

Jeder Benutzer verwaltet seine Projekte in seinem eigenen Verzeichnis. Für jedes Projekt wird eine Access-Datenbank Projektname.trinet angelegt.

## <span id="page-15-0"></span>**Datensicherheit**

Während der Arbeit mit Trinet wird eine Sicherungskopie der Datenbank mit dem Namen Sicherung.trinet in Ihrem Verzeichnis angelegt. Sie wird bei jedem Wechsel der Masken erneuert. Falls die Anwendung abstürzt und die Datenbank Projektname.trinet nicht mehr geöffnet werden kann, besteht die Möglichkeit die Sicherung zu öffnen und zu kopieren.

## **Anhang B: Informatik**

## **Systemanforderungen**

- Pentium I 133 MHZ oder mehr
- Windows NT Version 4.0 Service Pack 3 oder höher
- Grafische Auflösung: Mindestens 1024 x 768

## **Installation von Trinet**

- Legen Sie die CD-Rom ins CD-Laufwerk ein.
- Starten Sie Run unter dem Windows-Startknopf.
- Geben Sie ″E:Setup″ ein, wobei E ihrem CD Laufwerk entspricht.

Es wird ein Wizzard gestartet, der Sie durch die weiteren Einstellungen führt.

## <span id="page-16-0"></span>**Anhang C: Defaultprojekte**

Das Defaultprojekt Würfel besteht aus acht Punkten, den Endpunkten eines Würfels mit Seitenlänge 100 m.

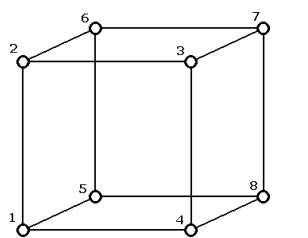

Folgende Netze sind vordefiniert:

- Bogenschnitt (Punkteinschaltung mit Distanzmessungen)
- Tachymetrie (3D-Vektornetz)
- Vorwärtseinschnitt (Richtungs und Höhenwinkelmessungen)

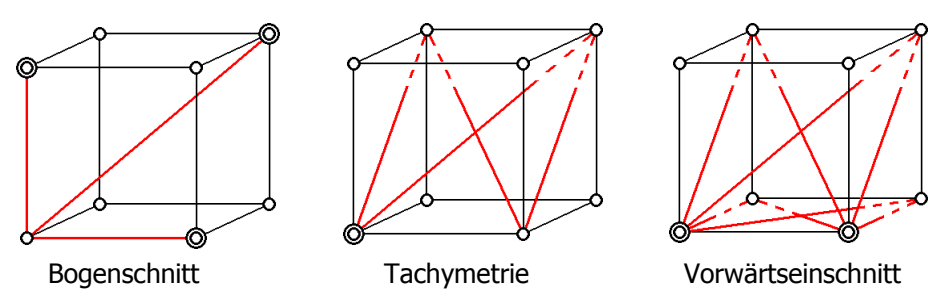

Das Defaultnetz Industrie besteht aus einem Quader, zwei Stationen und einer Basislatte. In diesem Projekt ist ein Triangulationsnetz definiert.

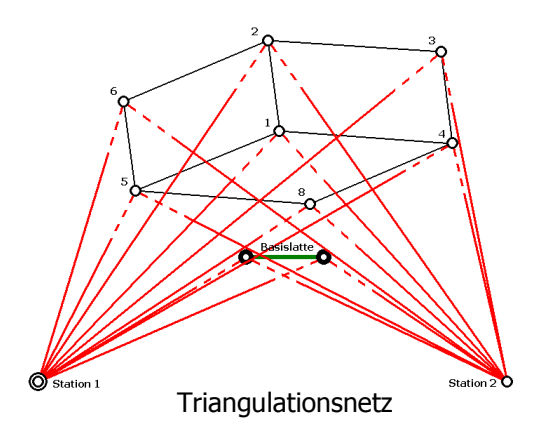